# Bizconnect installation instructions

Version 1.6, Nov 2014

Document created by: EVA Document created on: January 17, 2005 Document last saved by: Thomas Dekeyser Document last saved on: November 28, 2014, 09:28

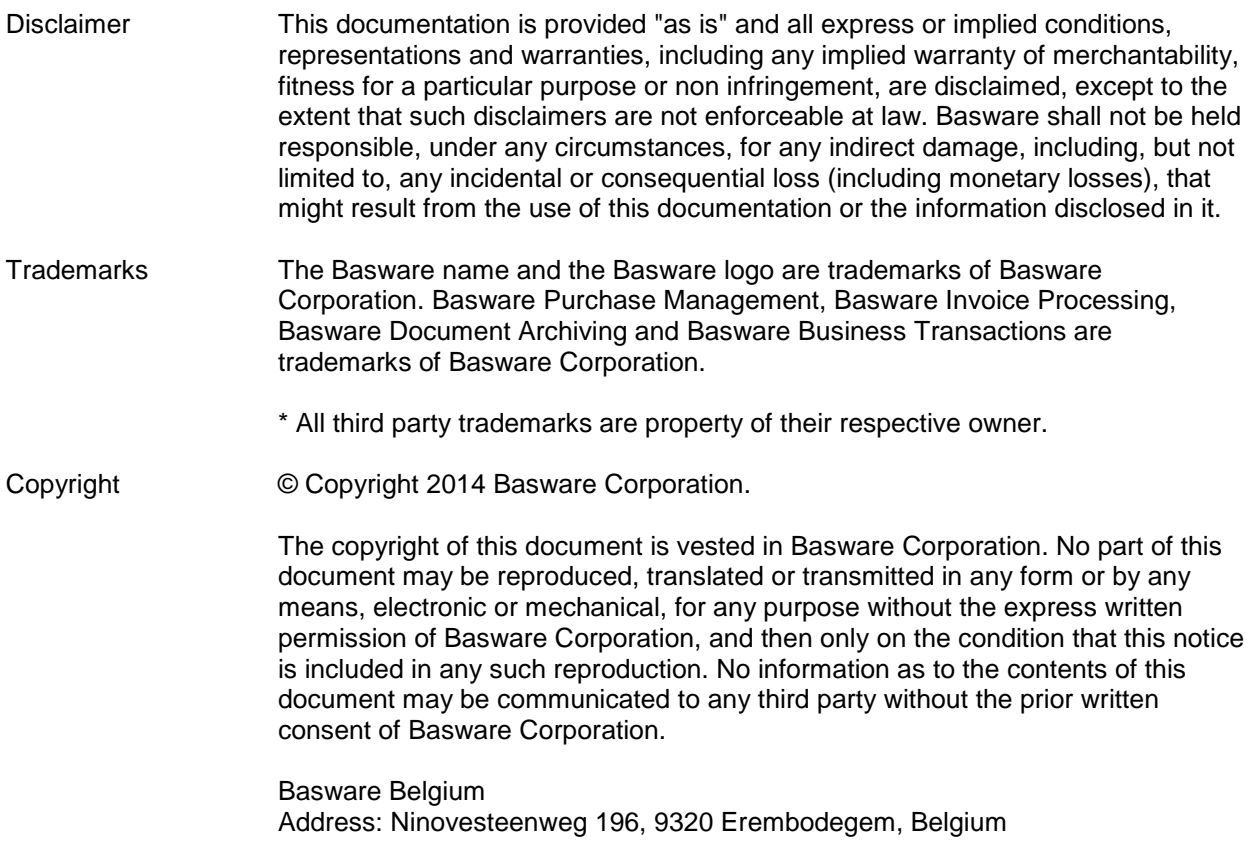

[www.basware.com](http://www.basware.com/)

## **Contents**

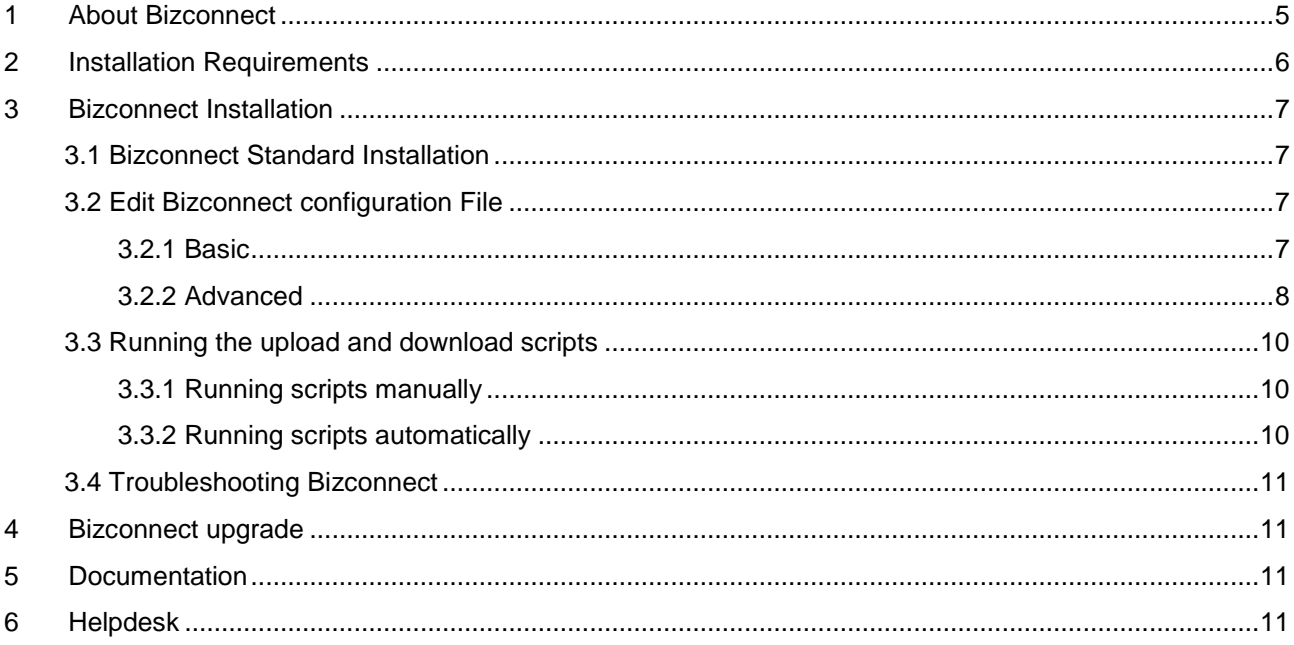

## **Document History**

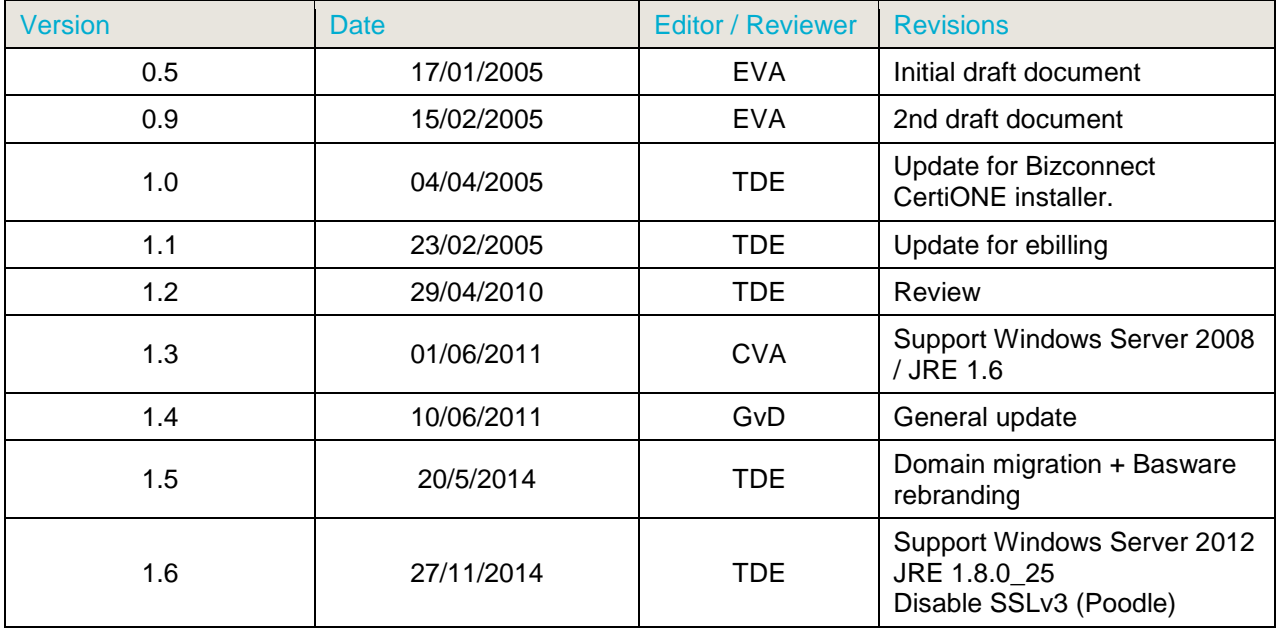

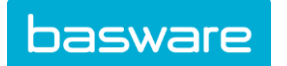

#### <span id="page-4-0"></span>**1 About Bizconnect**

Bizconnect is a standalone communication client to exchange documents with the Basware Commerce Network. The main purpose is to upload files to BaswareONE or download files from BaswareONE over the Internet via HTTPS. This version of Bizconnect has been developed for use with BaswareONE only.

Typical Bizconnect BaswareONE features include:

- the standard up- and download directory structure
- a batch file executing a predefined script
- standard BaswareONE HTTPS connection checks

Files can be easily integrated in your business application, bookkeeping software or ERP system. Doing so, you can link your organization with your clients and suppliers.

Bizconnect connects all trading partners to BaswareONE over HTTPS, allowing for secure and confidential document traffic.

The following document flows are enabled:

- Download:
	- $\checkmark$  Bizconnect connects to BaswareONE to check whether there are any new documents/messages available.
	- $\checkmark$  If there are any available, Bizconnect will download the documents to a local folder (default: data\in in the Bizconnect installation folder).
	- $\checkmark$  If the download was successful, Bizconnect will update the status on BaswareONE.
	- $\checkmark$  If the download was unsuccessful, Bizconnect will retry to download the document in the next run.
- Upload:
	- $\checkmark$  Bizconnect checks whether there are any new documents/messages available in a local folder (default data\out\\*.mrt in the Bizconnect installation folder) for upload.
	- $\checkmark$  If there are any available, Bizconnect will upload the documents to BaswareONE
	- $\checkmark$  If the upload was successful, Bizconnect will move the local file to another folder (default data\out\done in the Bizconnect installation folder).
	- $\checkmark$  If the upload was unsuccessful, Bizconnect will move the file to an error folder.
- **•** Error Notification:

Bizconnect can be configured to send e-mail notifications or to store log information:

- $\checkmark$  Bizconnect will send an e-mail when an error occurred in the Bizconnect script
- Logging info can be put default into ./logging/notify.log
- Scheduling the upload & download:

Bizconnect also contains a scheduler to execute the scripts. You can use the Bizconnect scheduler or you can schedule the scripts (batch-files) with your own scheduler.

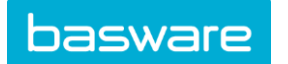

## <span id="page-5-0"></span>**2 Installation Requirements**

Below are the minimal installation requirements for installing Bizconnect:

- Supported Platforms
	- $\checkmark$  Microsoft Windows Server 2003
	- $\checkmark$  Microsoft Windows 7
	- $\checkmark$  Microsoft Windows Server 2008 R2
	- $\checkmark$  Microsoft Windows 8
	- $\checkmark$  Microsoft Windows Server 2012 R2
- Minimum hardware requirements
	- $\checkmark$  Pentium processor
	- $64Mb$  of RAM minimum
	- $\times$  75MB free disk space minimum
- Connectivity requirements
	- $\checkmark$  Internet Connection
		- $\checkmark$  Connectivity over HTTPS to [https://www.baswareone.com](https://www.baswareone.com/) should be available. This means that port 443 on the firewall must be open.
- Human Skills requirements for installation of Bizconnect
	- $\checkmark$  IT Skills
		- $\checkmark$  Familiarity with Windows Operating System (e.g. Windows Services start/stop)
		- $\checkmark$  Familiarity with Network configuration (e.g. firewalls, proxy servers, ...)

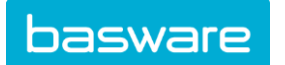

## <span id="page-6-0"></span>**3 Bizconnect Installation**

In order to install, configure and run Bizconnect, you can follow the steps in the order as they are described in this document.

### <span id="page-6-1"></span>**3.1 Bizconnect Standard Installation**

What? The first step is to install the Bizconnect software package.

How?

- Open your browser and go to<https://www.baswareone.com/bcclient>
- Download 'install.exe'
- Download this documentation
- Read this documentation carefully
- Execute the 'install.exe'.
- Follow the instructions of the Installer.

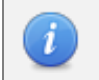

*Note: The installer proposes C:\Bizconnect as the default installation folder. Further in this document this has been assumed to be the Bizconnect installation folder*.

### <span id="page-6-2"></span>**3.2 Edit Bizconnect configuration File**

After the installation of the Bizconnect software, you need to change some configuration settings in order to run the scripts correctly.

#### <span id="page-6-3"></span>**3.2.1 Basic**

Use the build in configuration GUI by starting *bcsetup.bat* from the Bizconnect installation folder

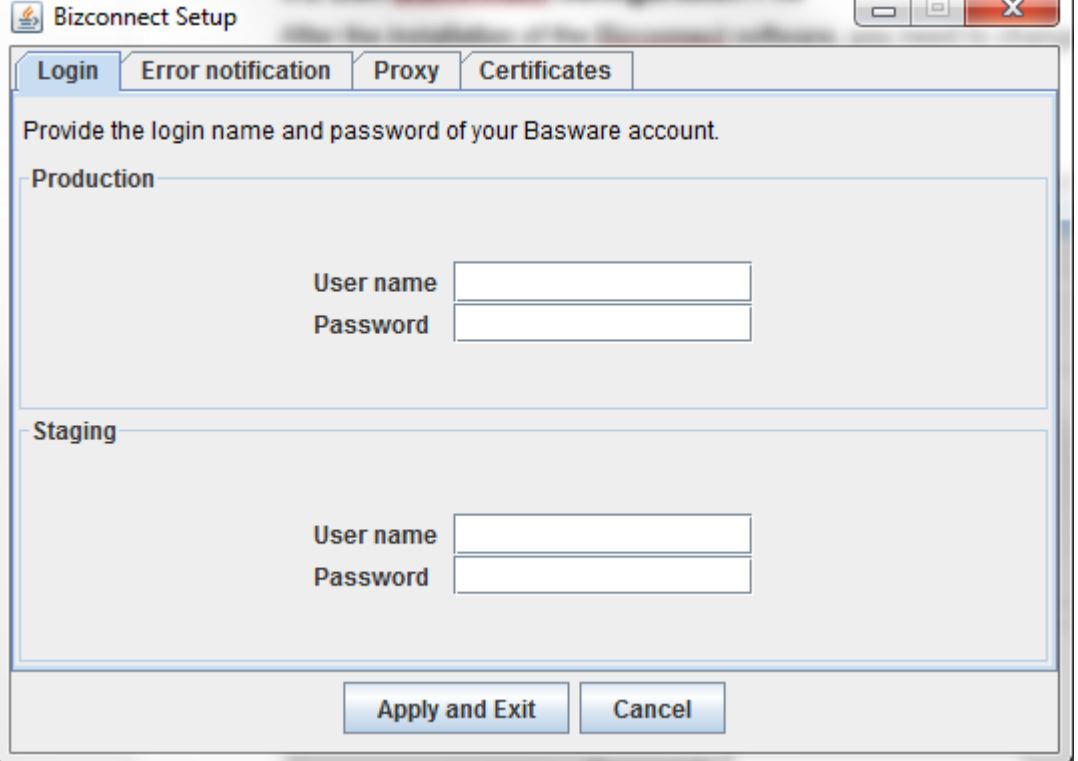

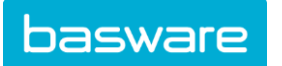

#### <span id="page-7-0"></span>**3.2.2 Advanced**

Use a standard XML or Text Editor (e.g. Notepad, no MS Word if possible) to edit the file *bc\_parameters\_production.xml* that can be found in the scripts folder in the Bizconnect installation folder.

Look for the following lines in the bc\_parameters\_production.xml file to change the default settings with your personal settings:

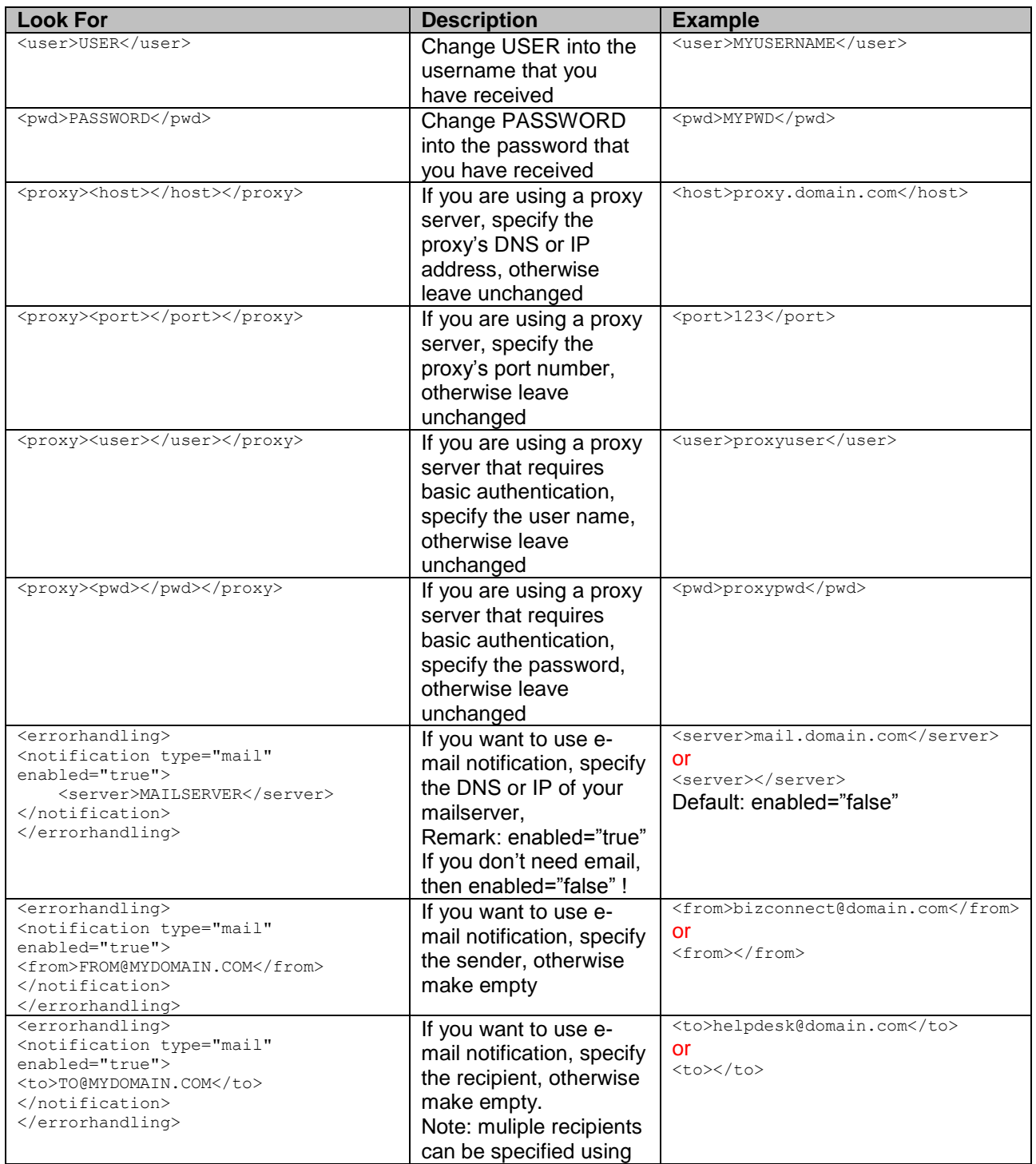

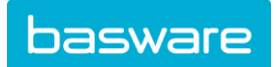

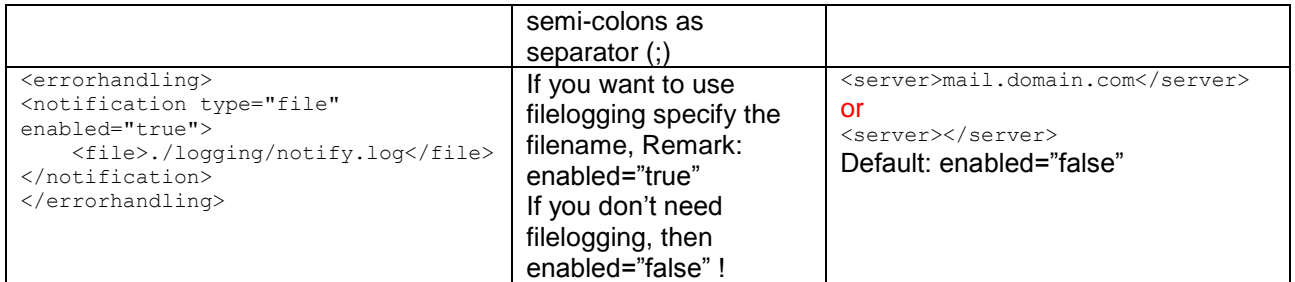

The <downloadjcfile> section contains your file download settings:

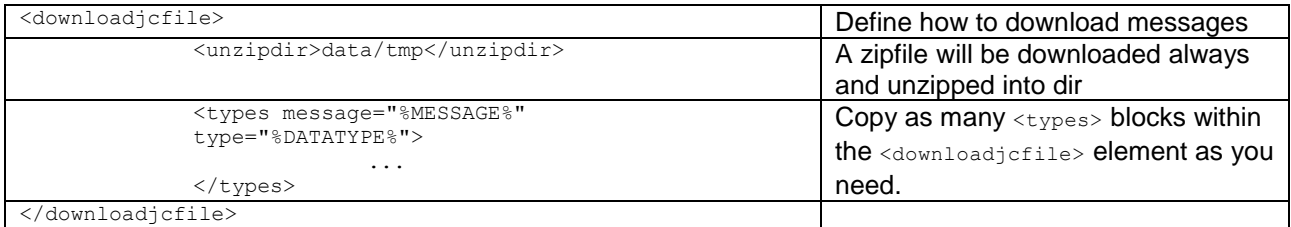

#### In each <types> element block you specify:

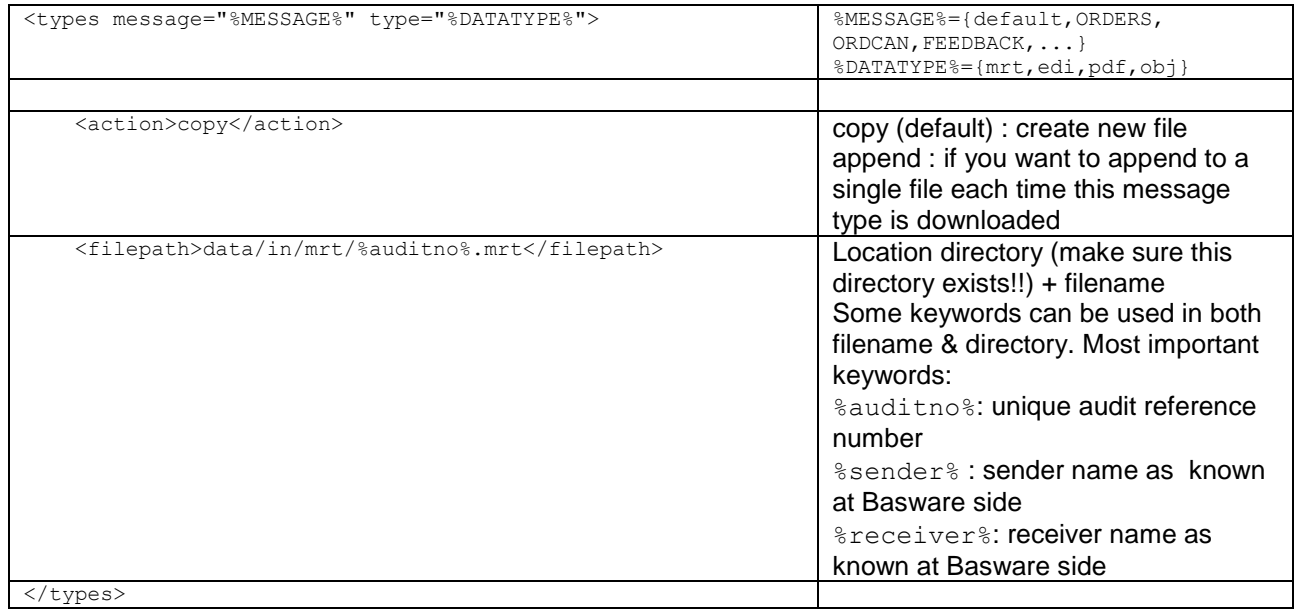

The <post> section contains your file upload settings for each message type:

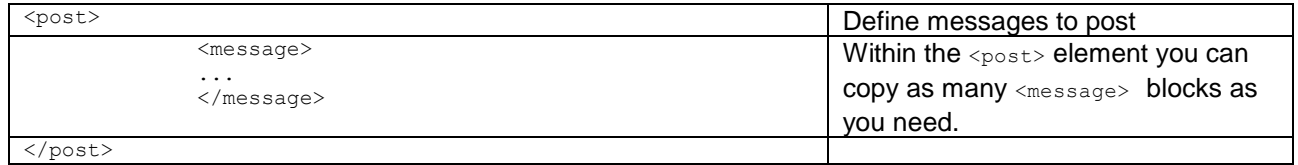

In each <message> element block you specify:

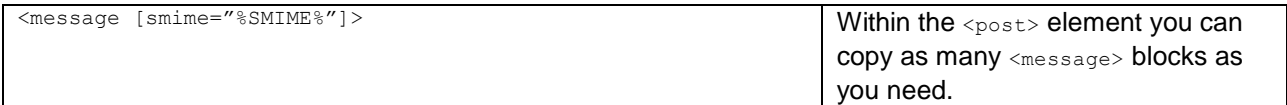

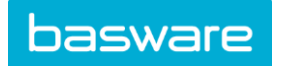

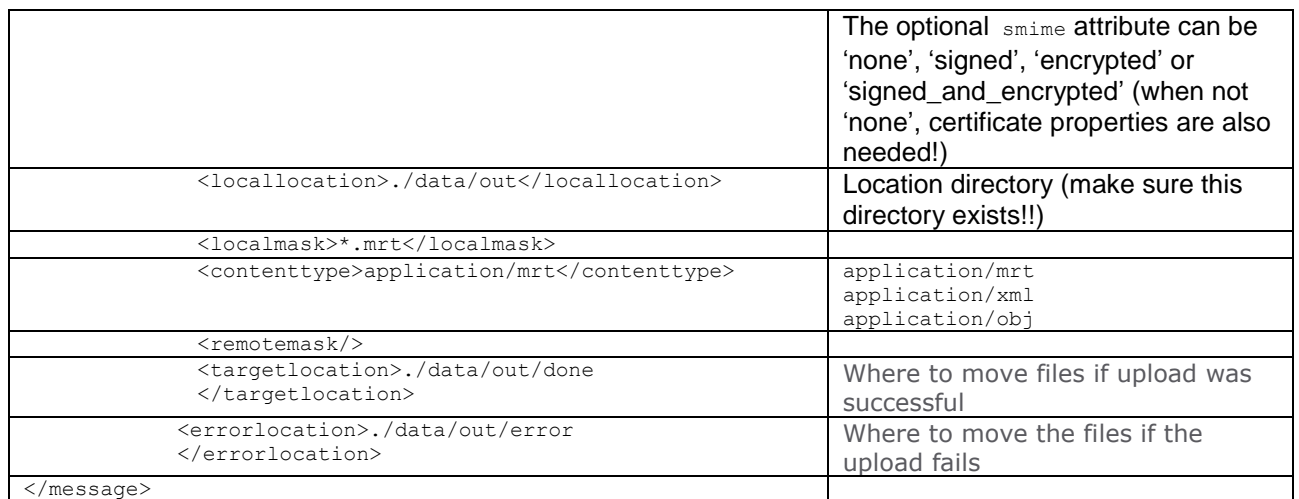

Also read through the comments of the provided sample xml file for more about the configuration of *bc\_parameters\_production.xml*.

### <span id="page-9-0"></span>**3.3 Running the upload and download scripts**

The Bizconnect communication script can be executed manually or it can be scheduled to execute on a timebasis using the Bizconnect Event Manager & Daemon.

### <span id="page-9-1"></span>**3.3.1 Running scripts manually**

#### What?

The Bizconnect communication script can be executed manually. This method of connecting is mostly used for testing reasons. Also when you do not want to use scheduler included into Bizconnect, you can use this method. In this last case, you need to schedule the batch files into your own scheduler.

How?

You can do the upload or download by executing the Batch files that can be found in the subdirectory *scripts* of the Bizconnect installation folder. For connecting to the production environment of BaswareONE you can use *download\_production.bat* and *upload\_production.bat*.

#### <span id="page-9-2"></span>**3.3.2 Running scripts automatically**

#### What?

When the scripts have been configured and tested, you need to schedule the scripts in order to run automatically. This can be done with the build-in Bizconnect scheduler: the 'Bizconnect Event Daemon'.

How?

This scheduler can be started manually (3.3.2.1) or can be installed as a Windows Service (3.3.2.2).

Timing?

Download: every hour from 06 to 18 hours at minute xx:01 and xx:30 Upload: every hour from 06 to 18 hours at minute xx:03 and xx:33

You can change those settings. For more detail about using the Event Manager, please refer to the Bizconnect User Guide that can be found in the Bizconnect Program Group (*START* menu) or *C:\Bizconnect\manual\Bizconnect\_User\_Guide.pdf*.

#### **3.3.2.1 Running Bizconnect Event Daemon (Scheduler) as Windows Service**

 In order to run the scripts as a windows service you should install the Bizconnect Event Daemon as Windows Service by executing the Batch file *register.bat* that can be found in the *bin* folder of the Bizconnect installation folder.

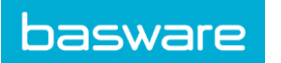

Bizconnect installation instructions - Bizconnect upgrade

- Open the Windows Services Panel (go to *START*->*settings*->*control panel* ->*administrative tools* >*services*)
- Select the "Bizconnect 3" service
- Go to logon tab and select "*This account*"
- Select a user with administrator rights and enter the password of that account.
- Start the 'Bizconnect 3' service.

If you cannot run the Bizconnect Event Daemon as a Windows Service, you can manually start the scheduler, as described next.

#### **3.3.2.2 Manually start the Bizconnect Event Daemon (scheduler)**

#### What?

This method should only be used when method 3.3.2.1 is really not possible on your computer. The disadvantage of this method is that when the computer reboots, the event daemon must be started manually and this can be forgotten.

How?

- To start the Event Daemon manually, start it from the Bizconnect Program Group (START menu) or run c:\bizconnect\bceventdaemon.bat
- You can change the Event configuration (e.g. make it execute more frequently) by using the Event Manager that can be started from the Bizconnect Program Group (START menu) or running c:\bizconnect\bceventmngr.bat

### <span id="page-10-0"></span>**3.4 Troubleshooting Bizconnect**

Bizconnect will create log files in the logging folder, and will contain debugging and error information:

- cc.log: information from the actual communication: connect, download, upload
- ed.log: information from the Event Daemon (scheduler).

#### <span id="page-10-1"></span>**4 Bizconnect upgrade**

- Make a complete backup of your current Bizconnect installation folder.
- Download the latest install.exe file from your account at https://www.baswareone.com/bcclient
- Execute this installer. Choose your current Bizconnect installation folder as the installation folder in the installation wizard. Your current audit data (c:/bizconnect/data) will not be touched by this reinstallation.

#### <span id="page-10-2"></span>**5 Documentation**

More information about Bizconnect can be found in the following Bizconnect documents in the ./Bizconnect/manual folder or via *Start* > *Programs* > *Bizconnect*:

- **•** Bizconnect User Guide
- Bizconnect Technical Reference

#### <span id="page-10-3"></span>**6 Helpdesk**

Our helpdesk can be contacted during normal office hours via:

- E-mail: ts.servicedesk.europe@basware.com
- Web: http://www.basware.com/support

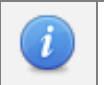

*Note: When sending information about Bizconnect problems to our customer service, it is advised to add a zip-file in attachment, containing: the logfiles ./logging/cc.log,* 

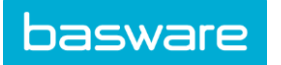

*./logging/ed.log and all files out of the scripts folder under the Bizconnect folder. This should result in a quicker resolution of the problem.*